MANUAL 1(15)

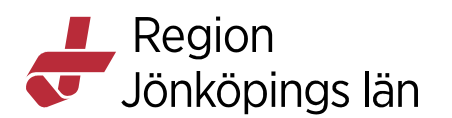

# **MittVaccin, administrera tidböcker och öppna upp bokningsbara tider, manual**

Som tidboksadministratör måste du ha behörigheten "**Endast bokning**". Du kan då göra inställningar för tidboken (antal resurs/tidbok, besökskategorier, besökstyper, välkomsttext) och öppna upp bokningsbara tider. Det är endast personal med behörigheten **"Endast bokning"** som kan öppna upp bokningsbara tider. Rollerna **"Sjuksköterska"**, **"Sjuksköterska med ordinationsrätt"** och **"Läkare"** kan sedan redigera redan öppnade tider från vyn **Bokningar**.

Tidboksadministrationen är uppdelad i två olika vyer:

- **Bokningen**: Hantering av besökskategorier, besökstyper och välkomsttext.
- **Bokningsschema**: Hantering av resurser och bokningsbara tider.

I vyn **Bokningar** visas öppnade tider tillsammans med inkomna bokningar.

## **Vyn Bokningen**

Du kommer till vyn **Bokningen** genom att klicka på **Inställningar** högst upp till höger och sedan på **Bokningen** i menyn till vänster. Här sker all hantering av besökskategorier, besökstyper och välkomsttext. Du kan även namnge mottagningens två tidböcker här.

Högst upp i vyn **Bokningen** finns två knappar, en för att komma till webbsidan för mottagningens onlinebokning och en för att kopiera webbadressen till onlinebokningen.

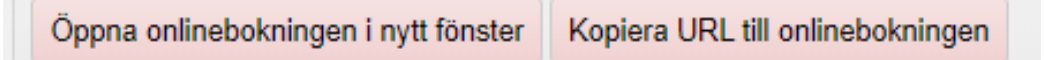

### **Besökskategori**

Besökskategorier

Besökskategori beskriver syftet med besöket och används för att tydliggöra och särskilja olika besök som kan bokas.

Du ser mottagningens besökskategorier i fältet **Besökskategorier**.

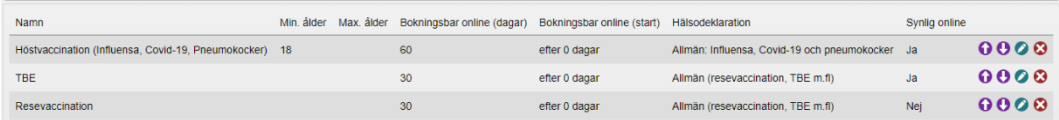

#### **Inställningar för Besökskategori**

Du kan göra flera inställningar för besökskategorier:

#### • **Ange åldersspärr**

Du kan ange Min. ålder och Max. ålder. Detta är en spärr som gör att endast

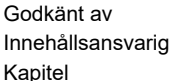

Carolina Andersson av Cäller från 2024-10-30 **Carolina Andersson Version** 12.0 Dokument ID 207134

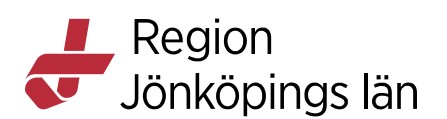

personer med rätt ålder kan boka tider för de besökskategorier som har åldersintervall.

• **Ange om besökskategorin ska visas online eller inte**

Om besökskategorin ska kunna bokas online ska rutan **Synlig i onlinebokning**  vara ibockad**.** 

## • **Hälsodeklaration**

Här väljer du den hälsodeklaration som ska kopplas till besökskategorin.

## • **Bokningsbar online**

Denna funktion ger möjlighet att göra besökskategorier bokningsbara online för patienterna under ett rullande intervall. Tiderna släpps rullande vid midnatt och skjuter intervallet en dag framåt. Du kan även fylla i ett datum när det som tidigast går att boka.

**Ex:** Bokningsbar online i 10 dagar, efter 0 dagar

Bokningsbara tider visas för patienten de kommande 10 dagarna, därefter visas inga tider och är endast bokningsbara av personal.

**Ex:** Bokningsbar online i 7 dagar, efter 1 dagar

Patienten ser inga tider idag men ser tider för dag 1-8. Detta kan användas om man inte vill få in sena bokningar.

## • **Strukturerad kategori**

Påverkar hur besök hittas via onlinebokningen. Vaccination är förvalt och ska vara valt. Inget av de andra alternativen är aktuellt att välja.

### **Lägg till Besökskategori**

För att lägga till ny besökskategori:

- 1. Gå till **Lägg till besökskategori**.
- 2. Ange **Namn** på besökskategorin.
- 3. Ange en siffra i fältet **Min. ålder** och **Max. ålder** om du vill att besökskategorin endast ska kunna bokas av personer över/under en viss ålder.
- 4. Bocka i **Synlig i onlinebokning** om du vill att besökskategorin ska visas online. Annars visas besökskategorin endast för personal som bokar från Mittvaccin Journal. För att besökskategorin ska visas i onlinebokningen måste även **Vaccinkategori** läggas till under besökstyp (se inställningar för besökstyp längre ner).
- 5. Välj vilken **Hälsodeklaration** som ska vara kopplad till besökskategorin.
- 6. Ändra det bokningsbara intervallet efter önskemål (förinställt är 30 dagar efter 0 dagar) och ange eventuellt datum för när det som tidigast ska gå att boka.

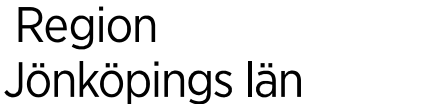

7. Klicka på **Spara**.

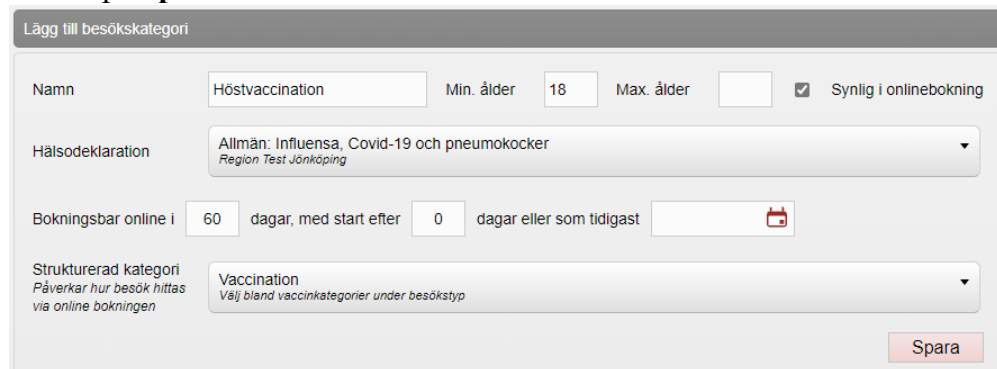

## **Ändra befintlig besökskategori**

För att göra ändringar i en befintlig besökskategori:

1. Klicka på pennan till höger om den besökskategori du vill ändra.

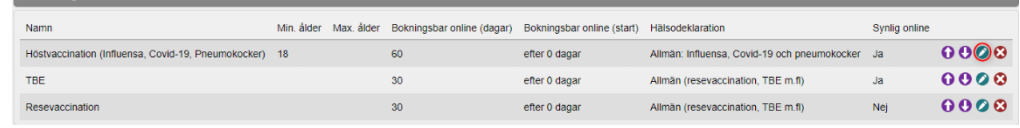

- 2. Under rubrik **Ändra besökskategori (**ovanför **Besökskategorier)** kan du ändra namnet på besökskategorin eller ändra/lägga till övriga inställningar (se rubrik **Inställningar för besökskategorier** ovan).
- 3. Klicka på **Spara**.

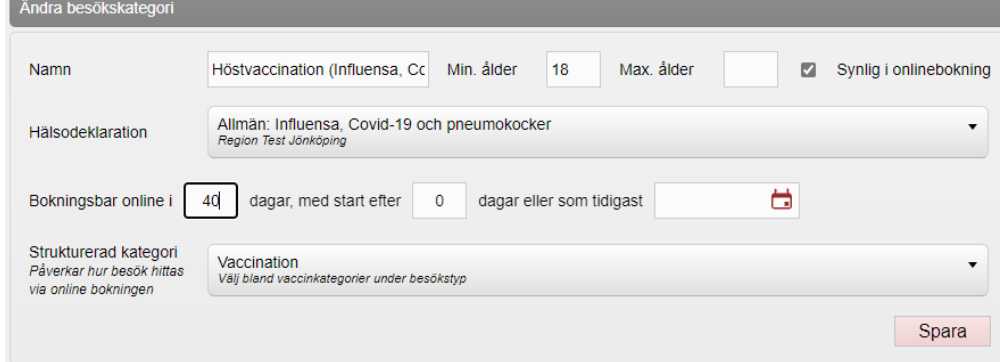

#### **Ta bort Besökskategori**

Om du vill ta bort en besökskategori, klicka på kryssikonen till höger om den besökskategori som ska tas bort. Svara **OK** i på frågan "Är du säker på att du vill ta bort den här kategorin?" Om du tar bort en besökskategori påverkar det inte befintliga bokningar.

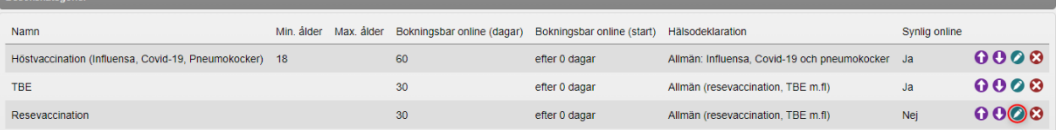

Innehållsansvarig Carolina Andersson Version 12.0

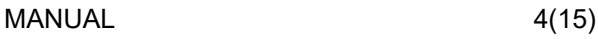

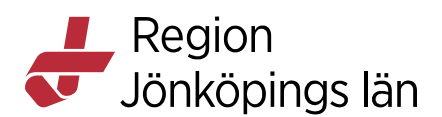

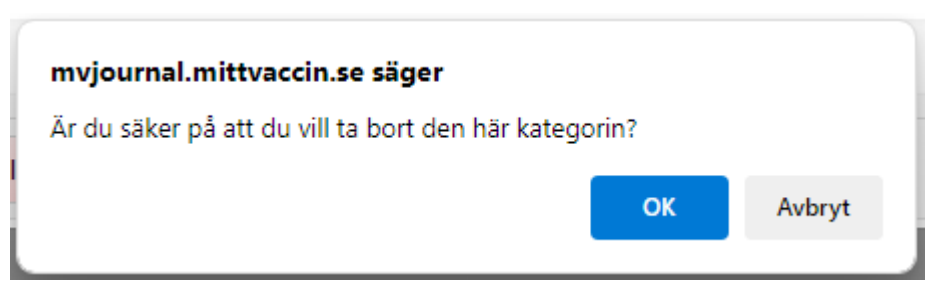

## **Besökstyp**

Till varje besökskategori måste det finnas minst en besökstyp. Besökstyperna är ett sätt att styra bokningarna och det är besökstypen som visas på bokningarna i bokningsschemat.

Du ser mottagningens besökstyper i fältet **Besökstyper**.

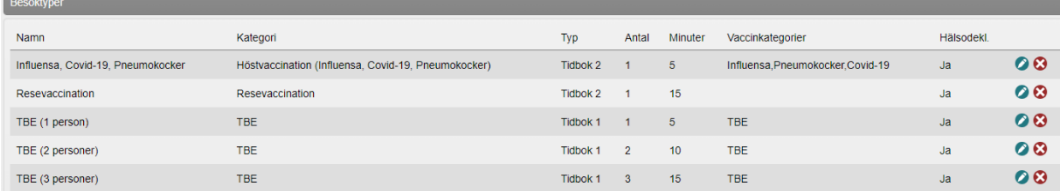

#### **Inställningar för Besökstyp**

Du kan göra flera inställningar för besökstyper:

- **Ange till vilken besökskategori som besökstypen ska kopplas** Välj besökskategori i rullistan **Besökskategori**.
- **Ange mot vilken tidbok besökstypen ska kopplas** Välj **Typ** (det finns två olika tidböcker att välja på som kan namnges efter eget önskemål) beroende på i vilken tidbok du vill att bokningen ska hamna i.
- **Ange antal personer/besök**

Ange hur många personer som ett besök är avsett för.

• **Hur lång tid ett besök beräknas ta**

Ange hur lång tid som ni vill avsätta för ett besök.

• **Kräver hälsodeklaration**

Bocka i rutan om besökstypen kräver att man fyller i hälsodeklaration vid onlinebokning.

• **Vaccinkategorier**

Vaccinkategori **måste** anges för att besökstypen ska visas i onlinebokningen.

### **Lägg till besökstyp**

För att lägga till ny besökstyp:

- 1. Gå till **Lägg till besökstyp**.
- 2. Ange **Namn** på besökstypen.
- 3. Välj till vilken **Besökskategori** som besökstypen ska kopplas.

Godkänt av Carolina Andersson Gäller från 2024-10-30 Innehållsansvarig Carolina Andersson Version 12.0 Kapitel 207134 Contact Contact Contact Contact Contact Contact Contact Contact Contact Contact Contact Contact Contact Contact Contact Contact Contact Contact Contact Contact Contact Contact Contact Contact Contact Contact

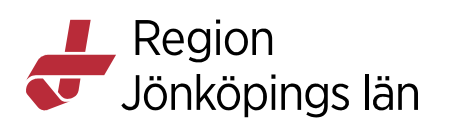

- 4. Ange **Typ** (det finns två olika tidböcker att välja på som kan namnges efter eget önskemål).
- 5. Ange **Antal kunder** per besök.
- 6. Ange hur många minuter som ska avsättas för ett besök.
- 7. Bocka i **Hälsodeklaration** om det krävs att hälsodeklaration fylls i vid bokning.
- 8. Ange **Vaccinkategorier** (måste väljas om besökstypen ska visas i onlinebokningen).
- 9. Klicka på **Spara**.

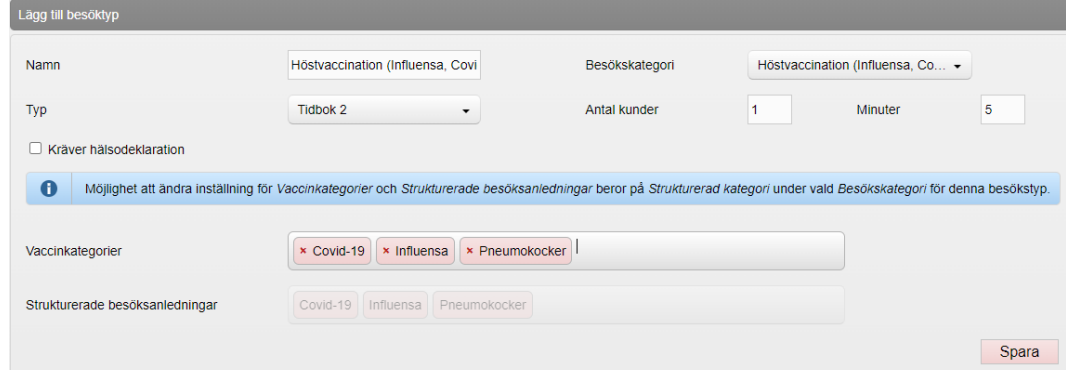

## **Ändra besökstyp**

För att göra ändringar i en befintlig besökstyp:

1. I fältet **Besökstyper**, klicka på pennan till höger på den besökstyp du vill ändra.

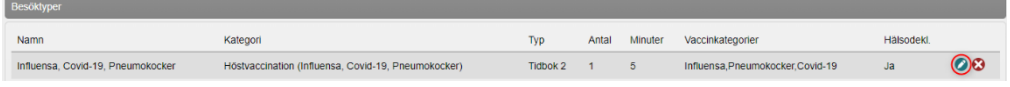

- 2. Under rubrik **Ändra besökstyp (**ovanför **Besökstyper)** kan du ändra namnet på besökstypen eller ändra/lägga till övriga inställningar (se rubrik **Inställningar för besökstyper** ovan).
- 3. Klicka på **Spara**.

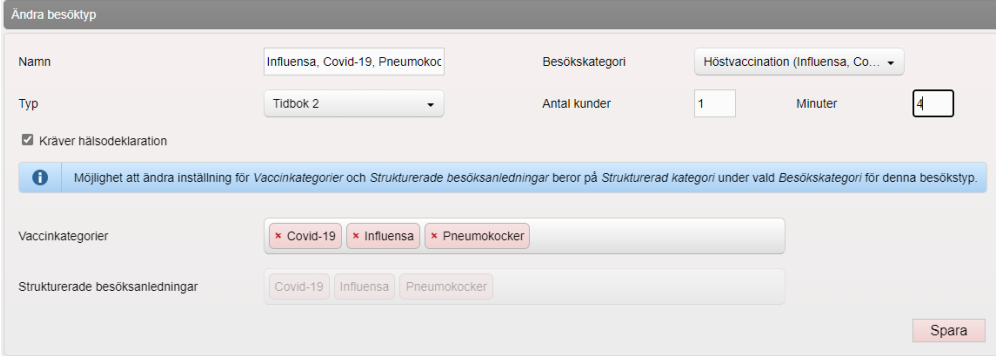

Godkänt av Carolina Andersson Gäller från 2024-10-30 Kapitel 207134 Collection Control of the Dokument ID 207134

Innehållsansvarig Carolina Andersson Version 12.0

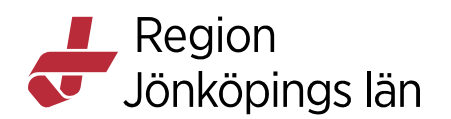

#### **Inaktivera besökstyp**

Det går inte att ta bort en besökstyp då det påverkar bokningar som är kopplade till besökstypen. De besökstyper som man inte längre vill använda kan man istället inaktivera. De blir då inte längre valbara vid bokning både online och från MittVaccin journal. Klicka på kryssikonen för att inaktivera besökstypen. Klicka **OK** i dialogrutan som dyker upp.

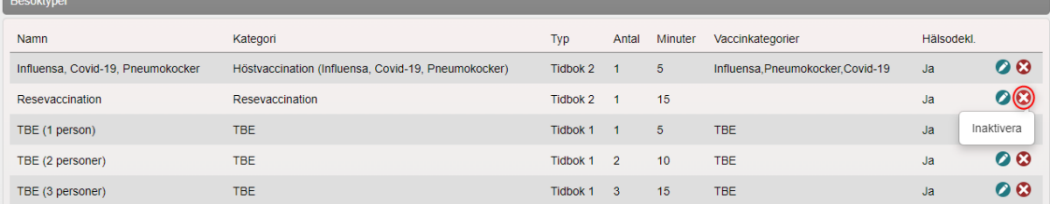

Du hittar inaktiverade besökstyper under **Inaktiva besökstyper**. Klicka på pilen så fälls listan ut. Härifrån går det att aktivera besökstyperna igen. Klicka på den gröna plusikonen. Klicka **OK** i dialogrutan som dyker upp.

#### **Välkomsttext**

På MittVaccins bokningssida finns en välkomsttext. Här kan du ange viktig information som invånarna behöver veta när de ska boka tid för vaccination.

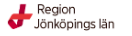

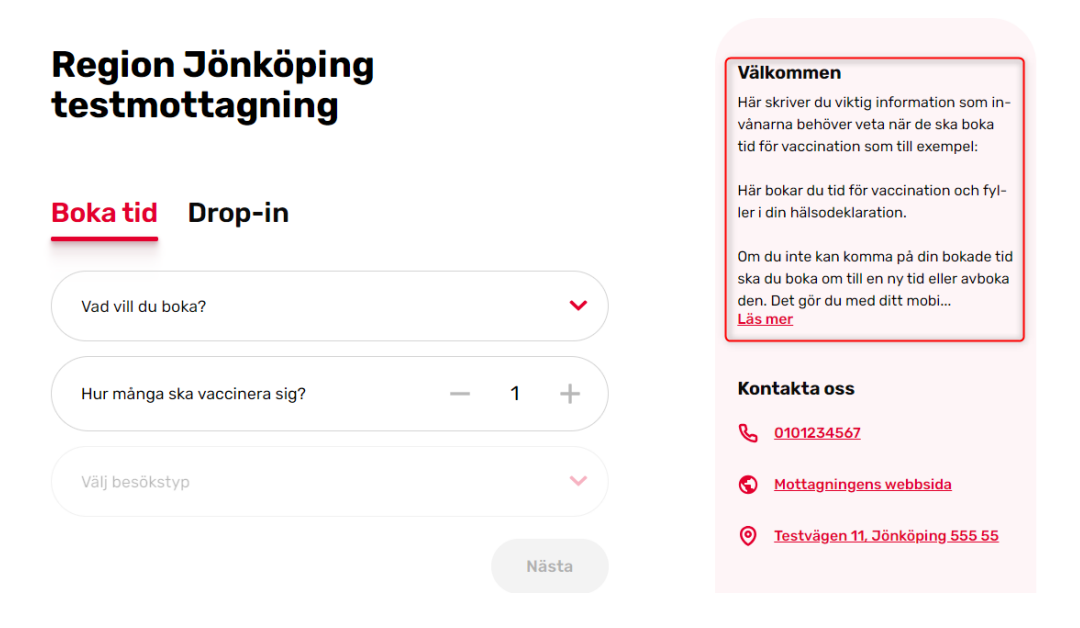

Mina bokningar

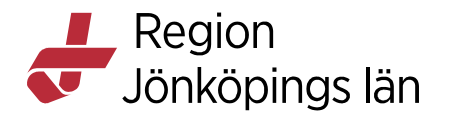

Lägg till önskad text i fältet **Välkomsttext** och klicka på **Spara**.

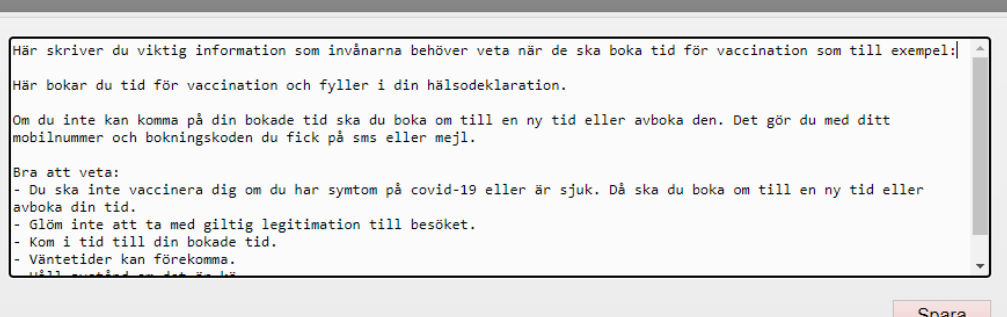

## **Namnge tidbok**

Under **Namnge tidbok** finns möjlighet att namnge de två olika tidböckerna:

- 1. Skriv in önskade namn i fältet för **Tidbok A** och **Tidbok B**.
- 2. Klicka på **Spara**.

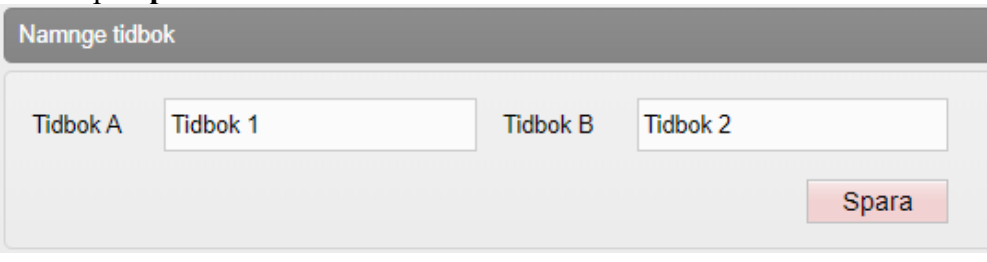

## **Vyn Bokningsschema**

Du kommer till vyn **Bokningsschema** genom att klicka på **Inställningar** högst upp till höger och sedan på **Bokningsschema** i menyn till vänster. Här sker all hantering av resurser och bokningsbara tider.

Högst upp i vyn **Bokningsschema** finns tre knappar, en för att komma till vyn **Bokningar**, en för att komma till webbsidan för mottagningens onlinebokning och en för att kopiera webbadressen till onlinebokningen.

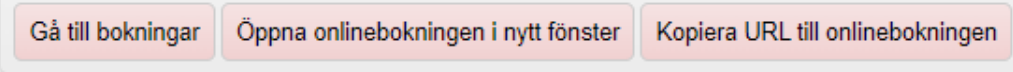

#### **Schemaöversikt**

Högst upp i vyn **Bokningsschema** finns en **Schemaöversikt** som är en överblick över öppnade tider. Genom att hålla markören över en tid visas en tool-tip med information om namn, klockslag och vilka besökstyper som är kopplade till tiden. Genom att klicka på tiden kommer du till **Ändra schema** och kan då redigera den öppnade tiden.

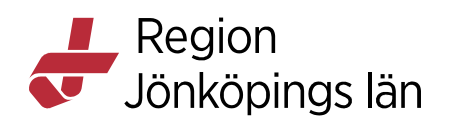

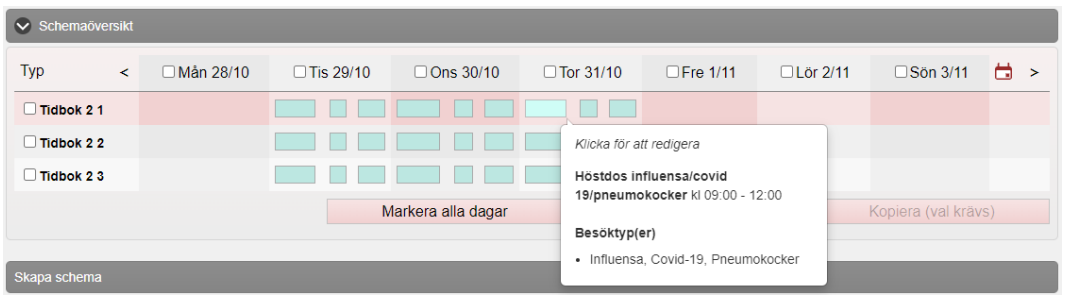

## **Skapa schema - Öppna upp bokningsbara tider**

Du öppnar upp bokningsbara tider genom att fylla i formuläret **Skapa schema**:

- 1. Du kan välja en **Mall** i rullisten om det finns några skapade (se **Skapa mall** nedan). Du får då **Namn**, **Färg, Tidbok** och **Besökstyper** ifyllda.
- 2. I fältet **Namn**, skriv in namn på den öppnade tiden, t.ex Influensa.
- 3. I fältet **Färg**, välj en färg som ska visas i bokningsschemat. Det gör att man kan färgkategorisera olika typer av vaccinationer.
- 4. I rullistan **Tidbok**, välj i listan vilken av tidböckerna som bokningarna ska hamna i. **OBS!** Man måste inte använda sig av båda tidböckerna. Det går att lägga alla olika tider i samma tidbok men på olika resurser.
- 5. I flervalsrutan **Resurs**, välj de resurser som ska bemanna tidboken. Antalet som finns att välja på baseras på antalet resurser som finns inlagt i respektive tidbok under **Tillgängliga resurser**.
- 6. I rullistan **Typ**, ange vilka dagar som tidboken ska vara öppen: **Varje dag**, **Varje vardag** eller **Veckodag**.
- 7. Vid valet **Veckodag**, ange i flervalsrutan **Dag** vilka dagar som är aktuella.
- 8. I datumfältet **Startdatum**, ange från vilket datum som tidboken ska öppnas.
- 9. I datumfältet **Slutdatum**, ange till vilket datum som tidboken ska vara öppen.
- 10. I rullistan **Starttid**, ange det klockslag när första tid ska kunna bokas.
- 11. I rullistan **Sluttid** ange det klockslag som sista tid ska kunna bokas.
- 12. Klicka på plusikonen till höger om du vill dela upp dagen/dagarna i flera pass. Lägg till Starttid och Sluttid för nästa pass och upprepa om fler pass ska läggas till.
- 13. I flervalsrutan **Besökstyper**, ange vilken/vilka besökstyper som tidboken ska kopplas till.
- 14. Markera kryssrutan för **Interntid** endast om tiden bara ska kunna bokas av personal inifrån MittVaccin Journal. Detta går även att styra genom att ange att besökskategorin inte ska vara synlig online.
- 15. Genom att markera kryssrutan **Kom ihåg mina val** fylls formuläret med samma uppgifter efter att du sparar. På så vis kan du fortsätta att öppna upp fler tider utan att behöva fylla i all information på nytt och t.ex. bara ändra datum.

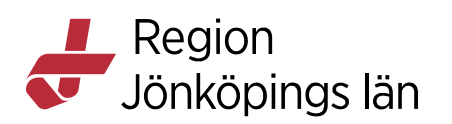

- 16. För att se hur många bokningsbara tider som kommer att öppnas upp, klicka på uppdatera-symbolen längst ner.
- 17. Klicka på **Spara**.

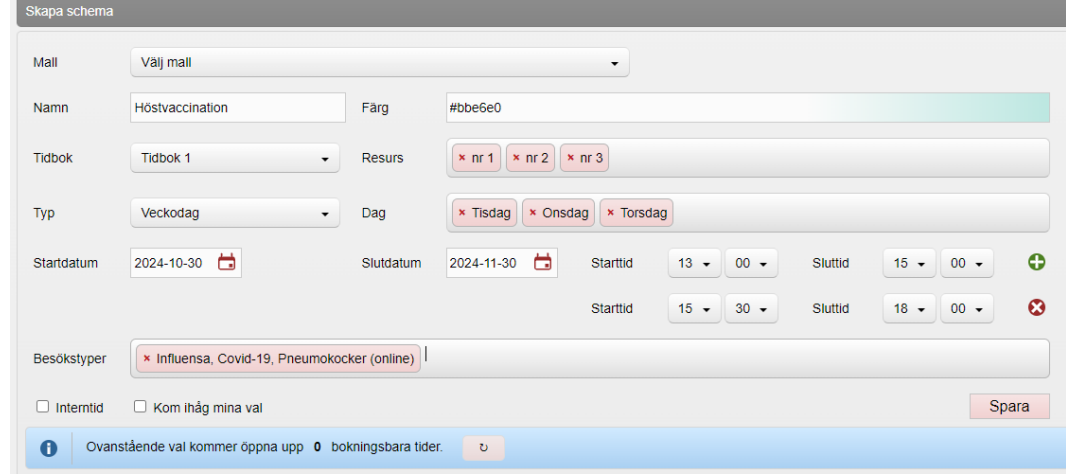

### **Använd redan öppnad tid som mall**

Du kan använda en redan öppnad tid som mall för att enklare skapa upp fler öppnade tider.

1. Klicka på en öppnad tid under **Schemaöversikt** högst upp i vyn **Bokningsschema.**

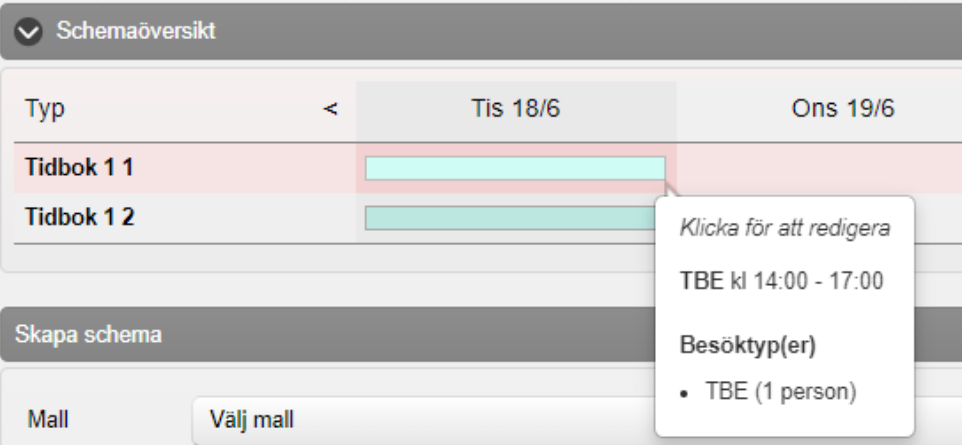

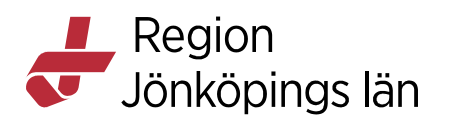

## 2. Klicka på **Använd som mall** i **Ändra schema**.

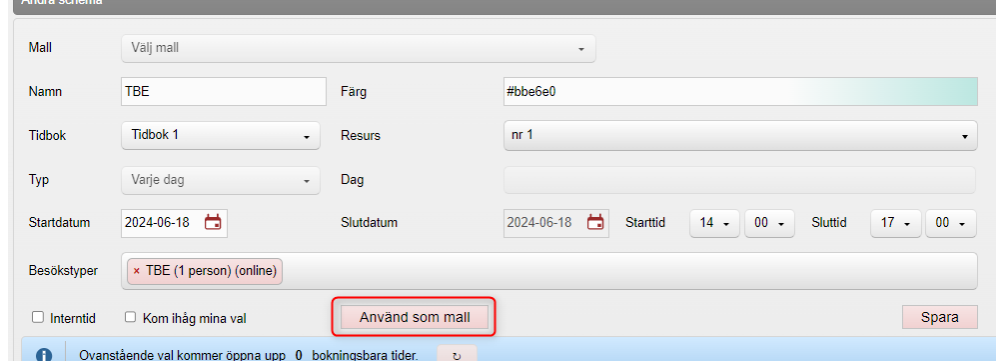

3. Du kan nu öppna upp fler tider genom att göra ändringar t.ex. i fälten **Startdatum**, **Slutdatum**, **Starttid** och **Sluttid** i **Skapa schema**.

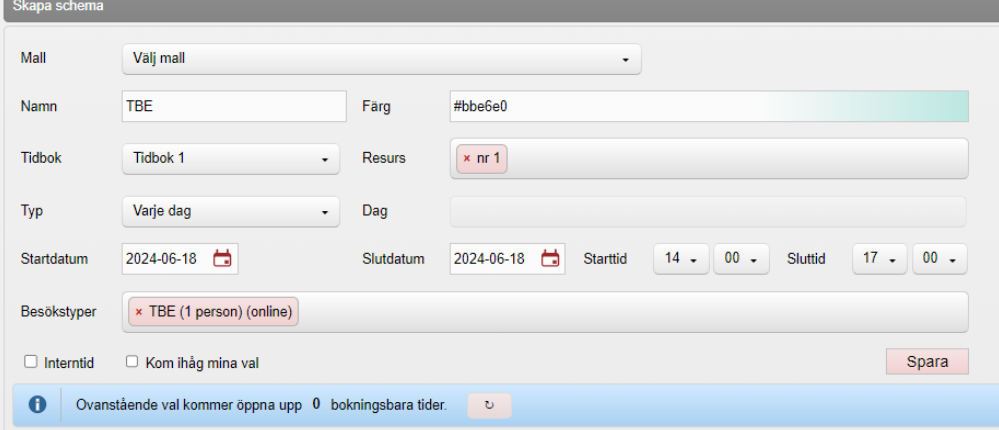

4. Klicka på **Spara** när du gjort dina ändringar.

### **Kopiera schema**

Det går att kopiera schema från redan öppnade tider i **Schemaöversikt** högst upp i vyn **Bokningsschema.** Det går att välja en eller flera dagar (max 7 dagar) och en eller flera resurser. Det går inte att ha något i schemat på de dagar man kopierar till. Beroende på antal valda resurser/dagar får man olika kopieringsalternativ.

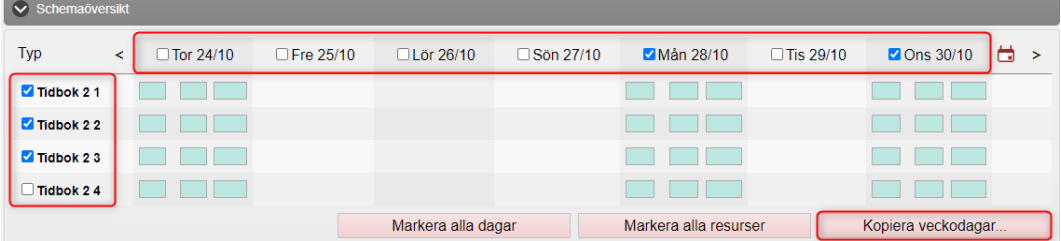

Exempel 1: Kopiera 1 dag och 1 resurs

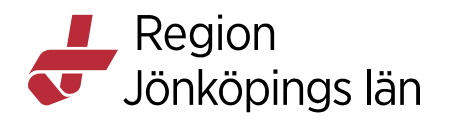

Valt schema kan kopieras till valfria resurser och valfria veckodagar inom valt datumintervall.

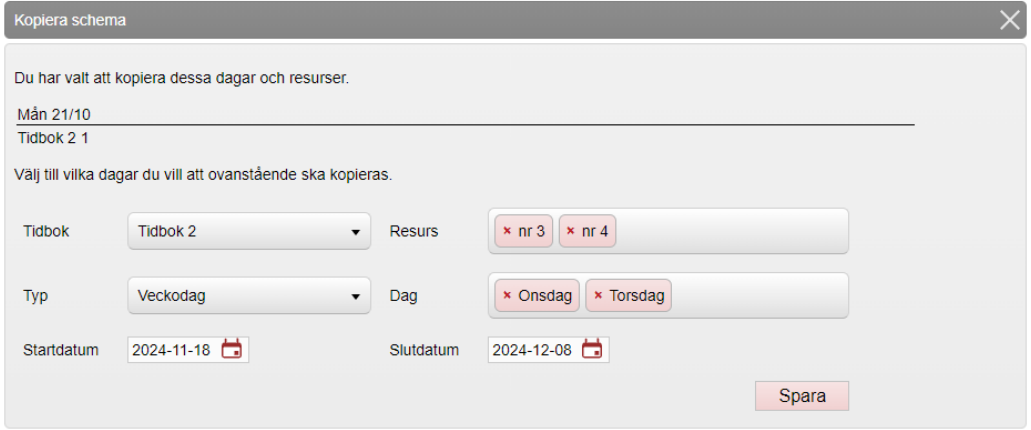

Exempel 2: Kopiera 1 dag och flera resurser

Valt schema kan kopieras till samma resurser men valfria veckodagar inom valt datumintervall.

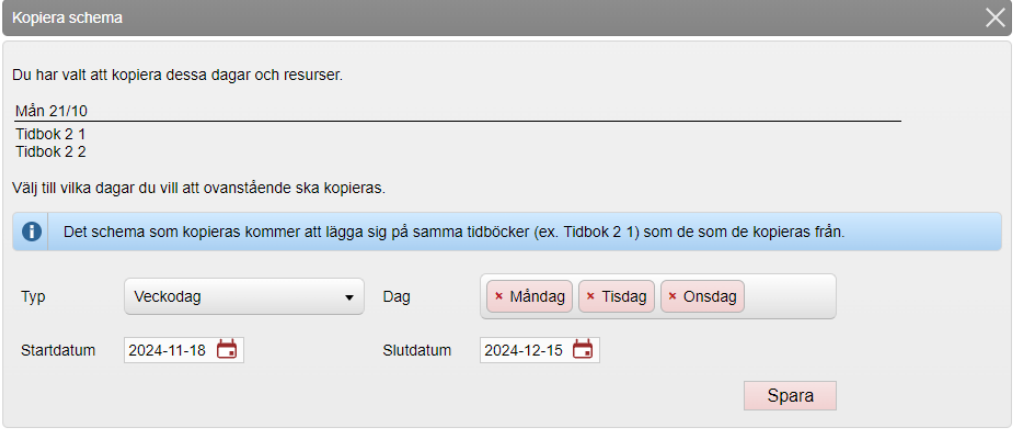

Exempel 3: Kopiera flera dagar och flera resurser

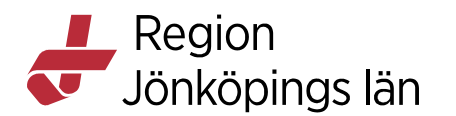

Valt schema kan kopieras till samma resurser och samma veckodagar inom valt datumintervall.

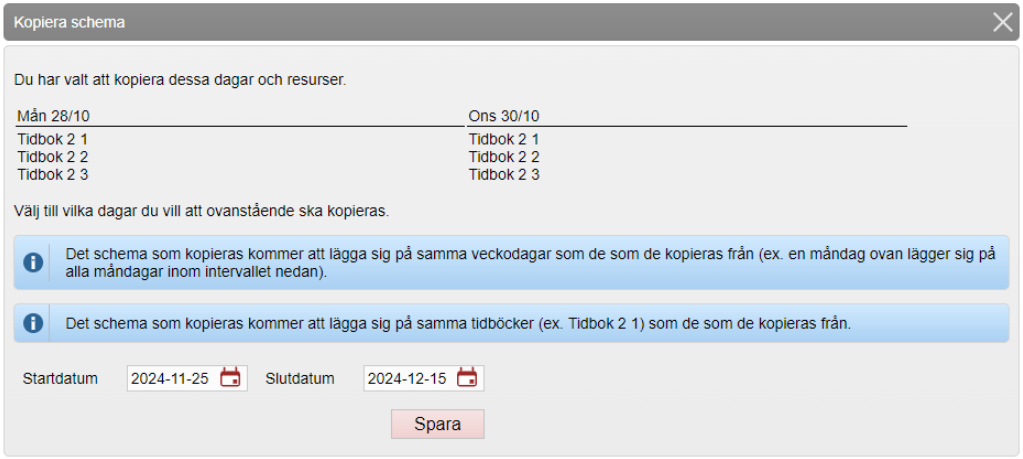

## **Öppnade tider**

Du kan se mottagningens öppnade tider under **Öppnade tider**. Du ser automatiskt öppnade tider en vecka fram i tiden. Vill du se tider längre fram i tiden kan du söka eller filtrera fram tider av en viss typ under **Sök**. Du kan ta bort (klicka på kryssikonen) eller redigera tiderna (klicka på pennan). Du kan ta bort flera tider samtidigt genom att bocka i de tider som ska tas bort.

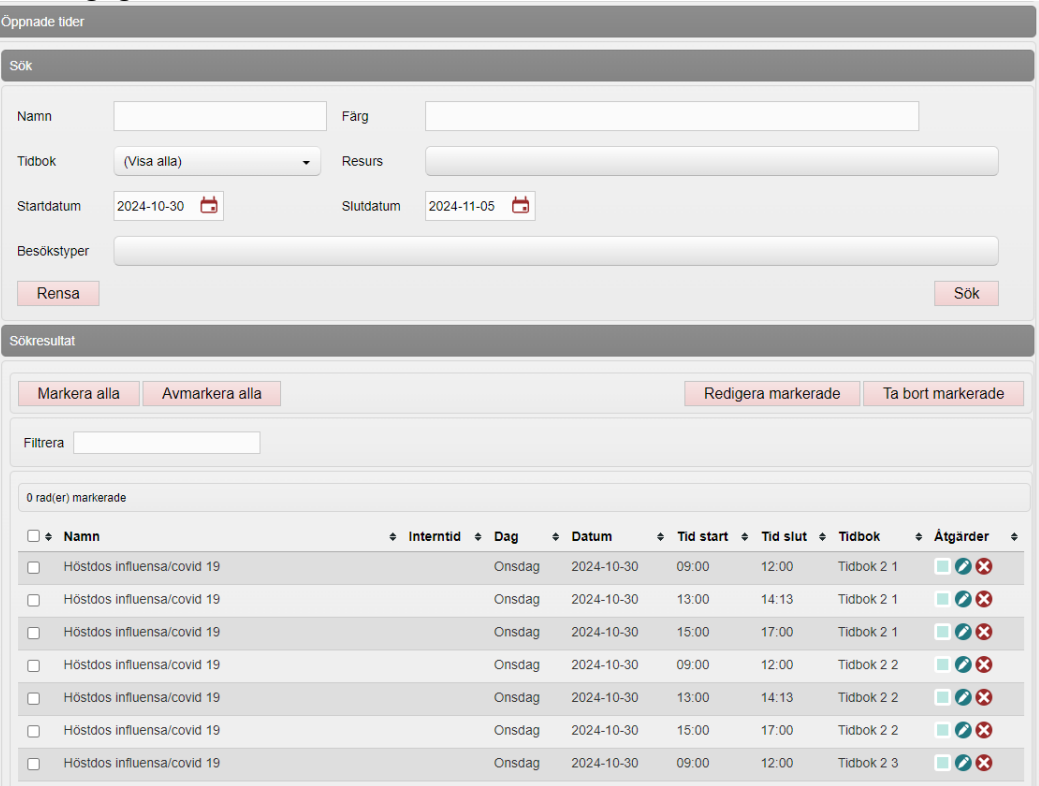

Kapitel 207134 Contact Contact Contact Contact Contact Contact Contact Contact Contact Contact Contact Contact Contact Contact Contact Contact Contact Contact Contact Contact Contact Contact Contact Contact Contact Contact

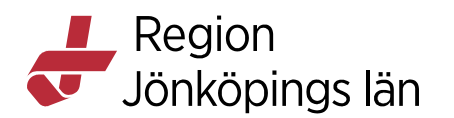

## **Lägg till schemamall**

För att underlätta att öppna upp bokningsbara tider kan du skapa schemamallar. Detta görs under **Lägg till schemamall**:

- 1. Ange **Namn** för schemamallen.
- 2. Välj en **Färg** som ska visas i bokningsschemat.
- 3. Välj vilken **Tidbok** som bokningarna ska kopplas till.
- 4. Välj de **Besökstyper** som ska vara bokningsbara.
- 5. Klicka på **Spara.**

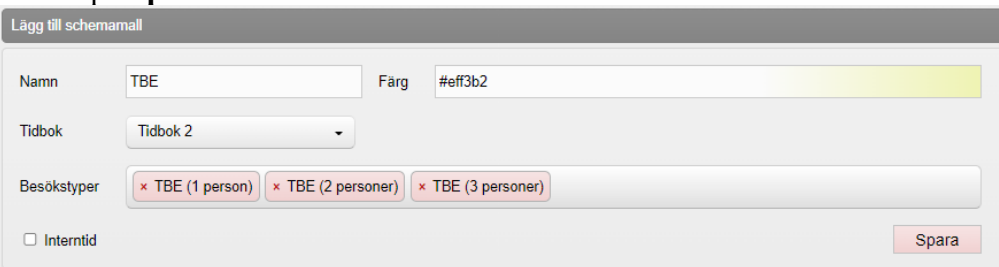

6. Du ser mottagningens skapade schemamallar under rubrik **Schemamallar**. Här kan du ta bort (klicka på minus-ikonen) eller redigera (klicka på pennan) schemamallarna.

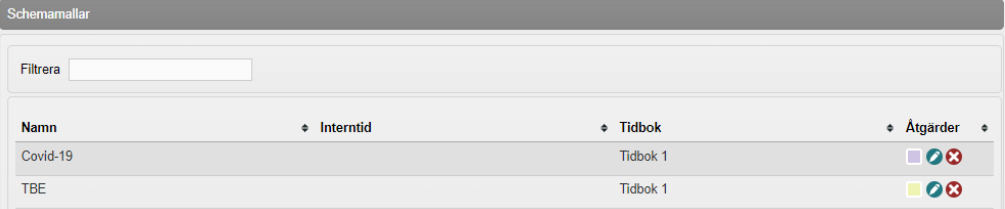

## **Tillgänglig personal**

Under **Tillgänglig personal** (längst ner i vyn) anger du hur många resurser som ska finnas tillgänglig per veckodag i respektive tidbok.

Eftersom det nu går att öppna upp tider för olika syften i samma tidbok går det att lägga alla resurser på en tidbok. Behovet av två tidböcker finns egentligen inte längre.

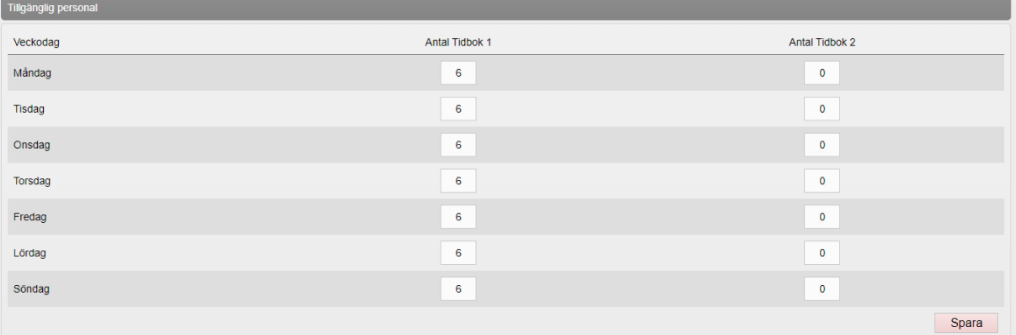

## **Vyn Bokningar**

Du kommer till bokningsschemat genom att klicka på **Bokningar** högst upp till höger. Här visas de öppnade tiderna med valt namn och färg.

Kapitel 207134 Contact Contact Contact Contact Contact Contact Contact Contact Contact Contact Contact Contact Contact Contact Contact Contact Contact Contact Contact Contact Contact Contact Contact Contact Contact Contact

MANUAL 14(15)

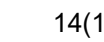

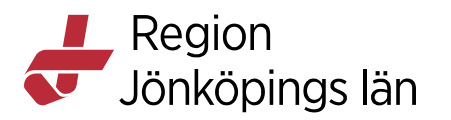

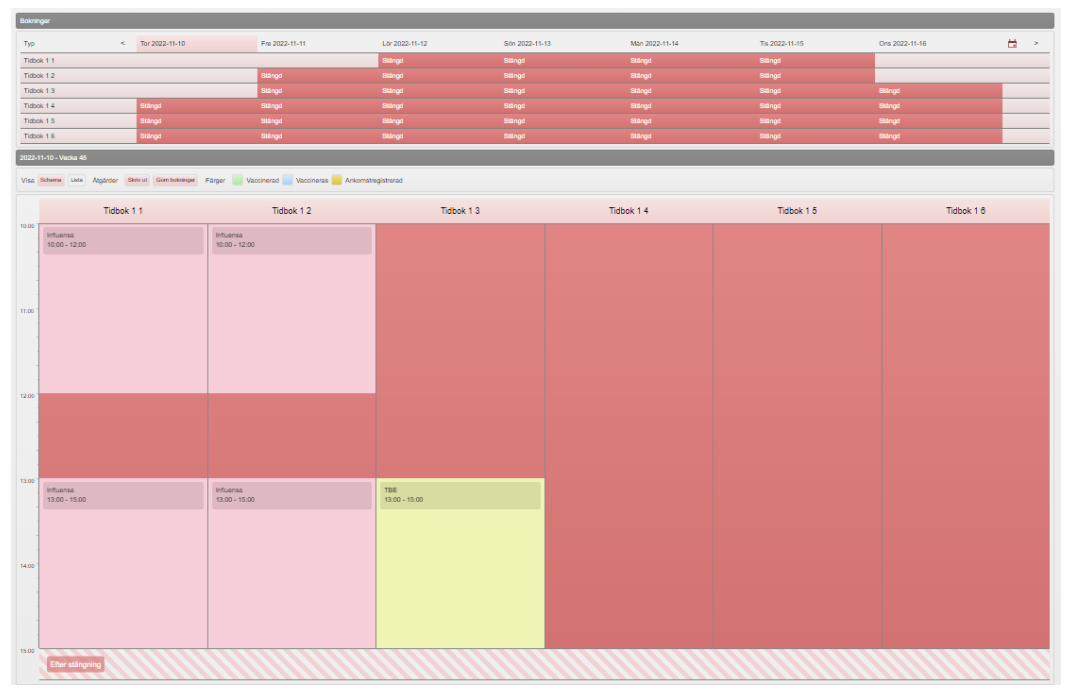

Från denna vy går det att redigera öppnade tider. Det kan göras av rollerna **"Endast bokning"**, **"Sjuksköterska"**, **"Sjuksköterska med ordinationsrätt"** och **"Läkare"**. Genom att klicka på en öppnad tid kan man stänga tiden, ändra tiden eller stycka upp den öppnade tiden i flera tider (för att t.ex. lägg in raster). Klicka på plustecknet för att lägga till fler tider.

Kapitel **Contract Contract Contract Contract Contract Contract Contract Contract Contract Contract Contract Contract Contract Contract Contract Contract Contract Contract Contract Contract Contract Contract Contract Contra** 

Region<br>Jönköpings län

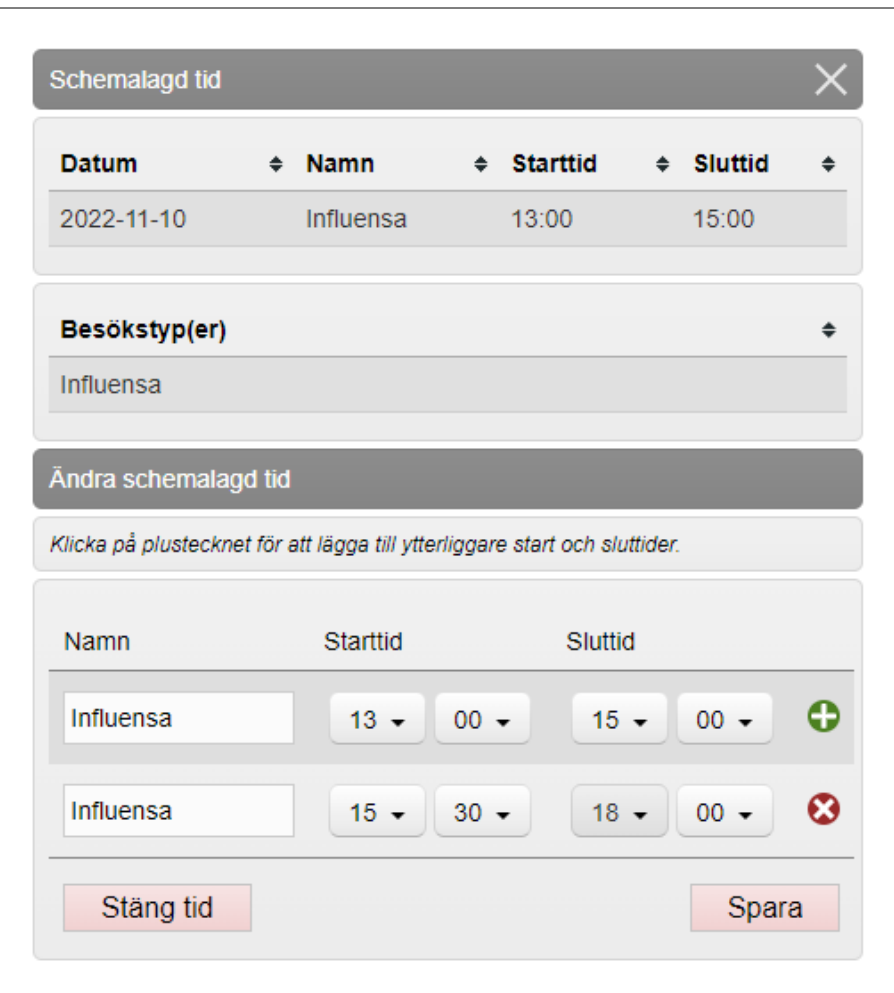